## **EASY IP Setup Software**

Network-related settings on AW-HE40 can be set via EASY IP Setup Software (on CD-ROM) that comes with the

camera. EASY IP Setup Software also enables displaying the Web screen for AW-HE40.

- \* For the connection between PC and AW-HE40, please refer to the Manual 【Controlling AW-HE40 Camera via PC】.
- **Change the IP address of AW-HE40 via EASY IP Setup Software.**

Example: Procedure for changing the IP address of AW-HE40 from (192.168.0.10) to (192.168.0.11)

- 1. Start up EASY IP Setup Software and click [Search] button. Connected cameras will be extracted.
- \* Cameras that are being connected are shown together with their network information such as MAC address,

IP address.

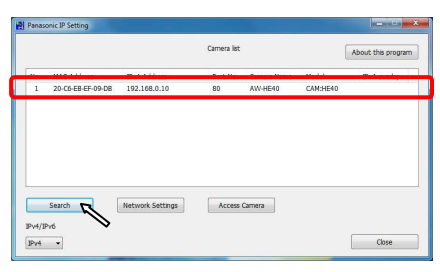

2. Click the camera you want to change, and then click [Network Settings] button.

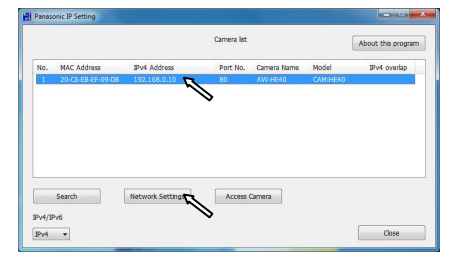

3. Enter (192.168.0.11) into IPv4 Address box and click [Save] button. Change of the camera setting will be executed. When "Camera setup completed." is displayed, the change is completed. (It takes about 2 – 3 minutes before the change of setting is completed.)

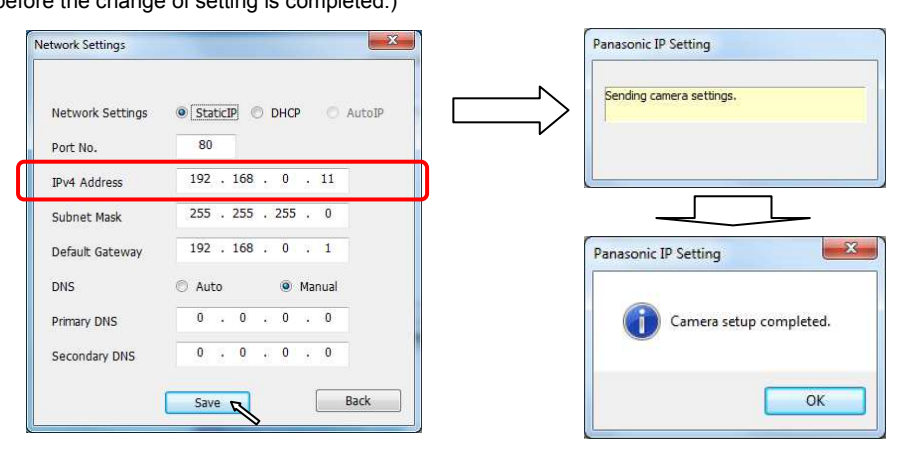

**(NOTE)** For security enhancement, when 20 minutes or more have passed after the power is turned on, AW-HE40 no longer allows you to set the network settings via EASY IP Setup Software. If the message is displayed, please reboot AW-HE40, and then set the settings.

- **Display the Web screen for AW-HE40 via EASY IP Setup Software.** 
	- 1. Start up EASY IP Setup Software and click [Search] button. Connected cameras will be extracted.

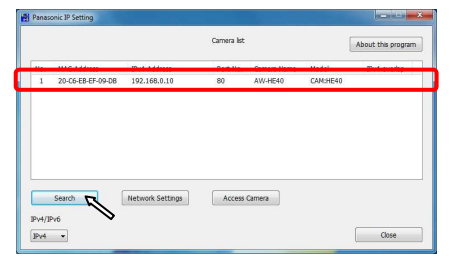

2. Click the camera you want to change, and then click [Access Camera] button. Web screen will be displayed.

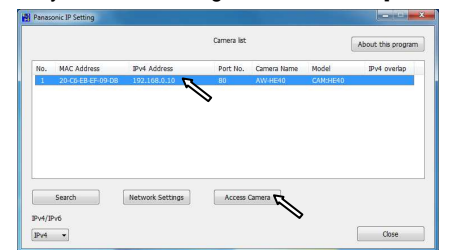

(Web Screen for AW-HE40)

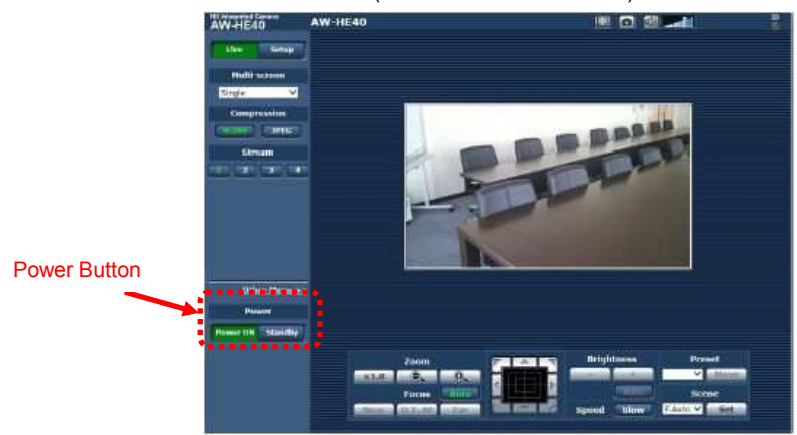

If AW-HE40 is in STANBY mode (power OFF: factory default), please use [Power ON] button to turn it ON.

As the initial screen, Live Screen [Live] is displayed. You can switch to Web Setup Screen [Setup] when necessary. For the detailed operations, please see page 57 and after of AW-HE40 Operating Instructions <Operations and Settings>.

★ If your PC does not have Plug-In Viewer Software installed, the confirmation message for installation will be shown before Live Screen is displayed. In this case, please follow the instructions of the message to install the software. For the details, please see page 48, "Installing the plug-in viewer software" of AW-HE40 Operating Instructions <Basics>.